# Autotrac Modes and Methods

## **Changing Fields and Setting Track 0**

Change Farm and Field in drop down menus on right hand side of Home page

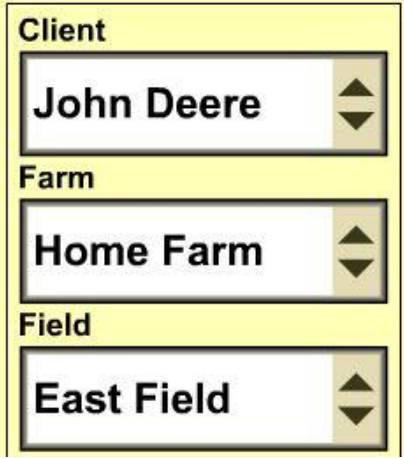

### **Setting Track 0**

There are 3 Guidance Track Options:

- 1. **Straight Track** Straight Parallel Lines across entire field generated from A and B points
- 2. **AB Curve** Identical curves generated across entire field generated from recorded line
- 3. **Adaptive Curve** Continuously records path of machine and generates identical copy of previous pass after you turn on the headland.

\*To return to manual steering, operator must deactivate system by turning the steering wheel or disabling AutoTrac

\*If required, track can be shifted left, right or centered using shift track buttons below.

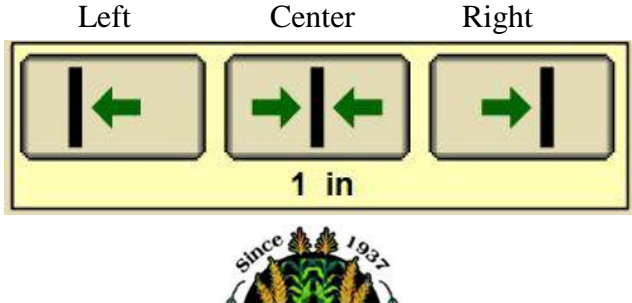

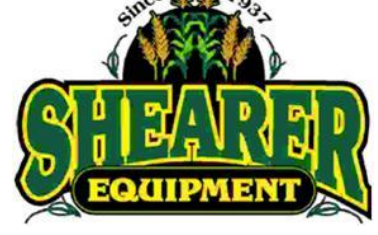

#### **Straight Track**

- 1. Line up at start of first pass
- 2. Change Tracking Mode to Straight Track **Tracking Mode**

**Straight Track** 

3. Touch Set Track 0

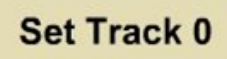

4. Select an existing track from the list or select New and name track, i.e: 1, A,

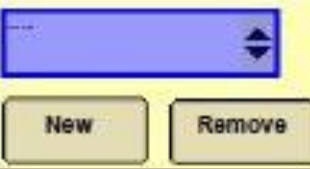

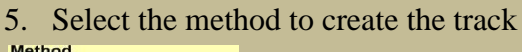

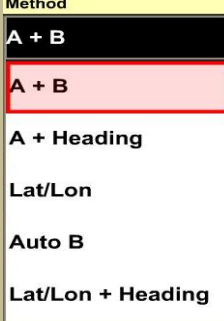

**A+B** – Touch Set A point, Set B Later, Drive towards desired end of first pass and press Set B, Guidance lines will appear

**A+Heading** – Touch Set A and enter heading angle 0-360°, Guidance lines will appear

**Auto B** – Touch Set A, Drive towards desired end of first pass, point B will set automatically after 50 feet and guidance lines will appear

6. Enable AutoTrac

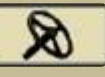

Press Resume Switch or 2 or 3 on the hydro handle to engage AutoTrac

# Autotrac Modes and Methods

### **AB Curves**

- 1. Line up at start of first pass
- 2. Change Tracking Mode to AB Curves **Tracking Mode**

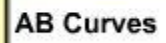

3. Touch Set AB Curve

### **Set AB Curve**

4. Select an existing track from the list or select New and name track, i.e: 1, A,

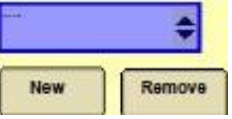

5. Touch Record to turn recording on

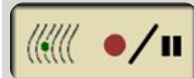

6. Drive desired path

7. Use the Pause button to record a straight line between two points

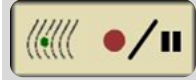

8. Touch Stop at the end of the first pass before you turn around

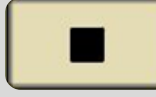

- 9. Guidance lines will appear
- 10. Enable AutoTrac

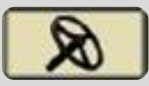

11. Press Resume Switch or 2 or 3 on the hydro handle to engage AutoTrac

\*To return to manual steering, operator must deactivate system by turning the steering wheel or disabling AutoTrac

\*If required, track can be shifted left, right or centered using shift track feature on display.

Left Center Right

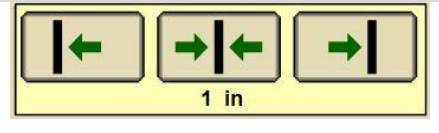

#### **Adaptive Curve**

1. Change Tracking Mode to Adaptive Curves **Tracking Mode** 

**Adaptive Curves** 

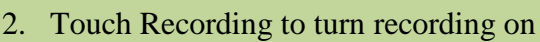

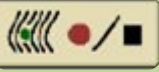

- 3. Drive first pass and make the turn on the end
- 4. After your turn Enable AutoTrac

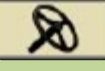

5. Press Resume Switch or 2 or 3 on the hydro handle to engage AutoTrac

\*Keep recording on the entire time while working in the field

\*The next guidance line will appear each time the machine turns around

6. Stop recording at the end of the field

\*Only one Adaptive Curve may be recorded per field. When changing fields the field name must be changed prior to recording to avoid connecting the guidance line between fields.

\* Shift Track is not available in Adaptive Curves

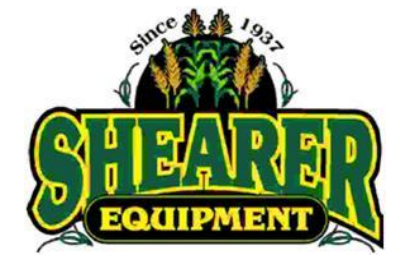